# **IZMJENA CIJENA**

Video uputa za ovaj dokument dostupna je na našem YouTube kanalu na linku: [Veleprodaja] Izmjena cijena

Izmjena cijena je ulazni dokument kojim možemo izmijeniti veleprodajnu cijenu nekog artikla na lageru.

Mjesto u izborniku: Veleprodaja\Ulazni dokumentni\Izmjena cijena

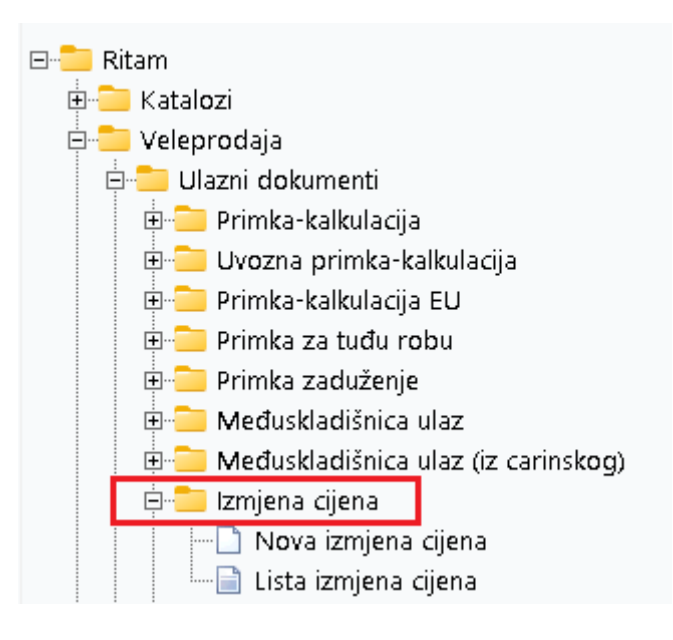

# Sadržaj

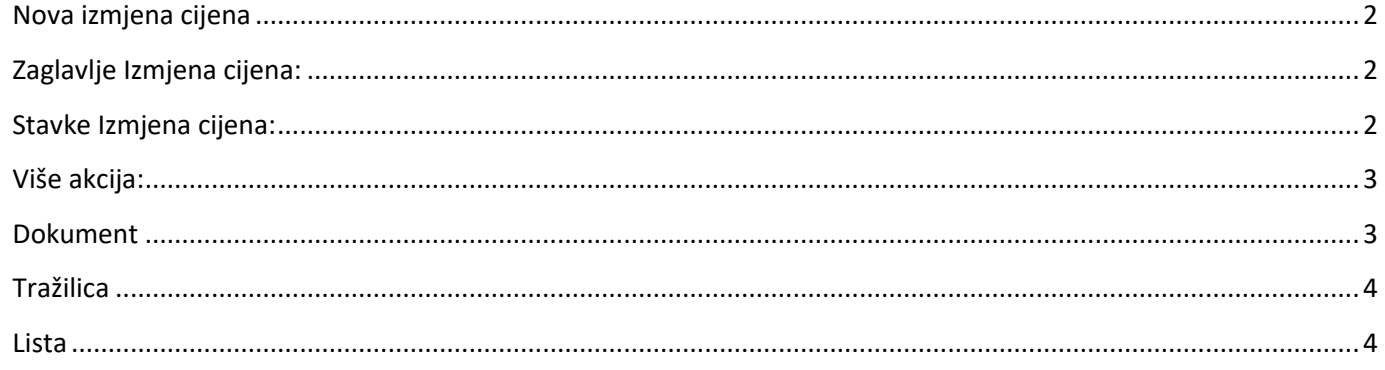

#### <span id="page-1-0"></span>Nova izmjena cijena

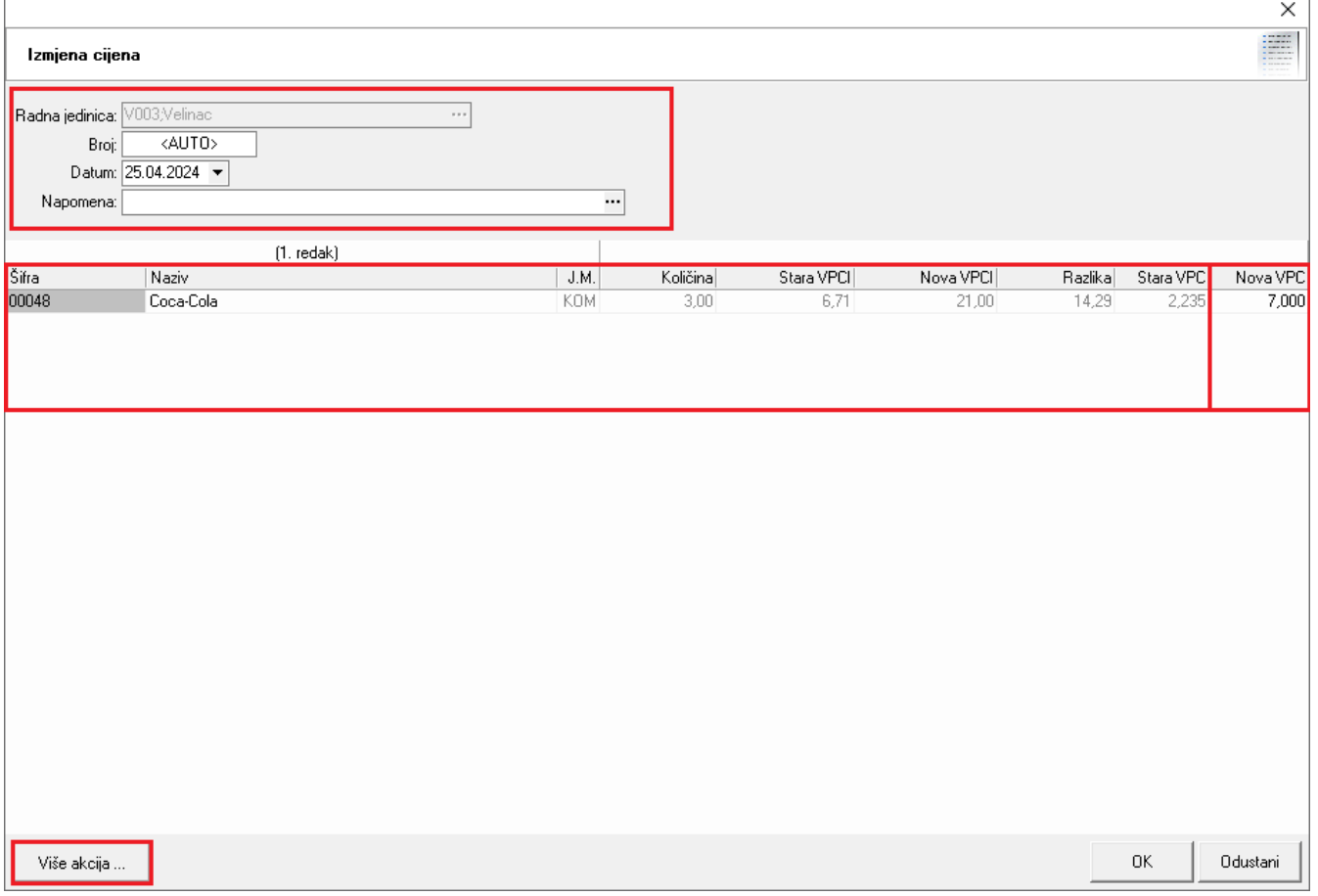

Na primjeru su označeni najbitniji dijelovi Izmjene cijena: Zaglavlje izmjene cijena, Stavke izmjene cijena (s označenim unosom nove cijene) i Više akcija.

<span id="page-1-1"></span>Zaglavlje Izmjena cijena:

- **Radna jedinica :** Radna jedinica na kojoj radimo izmjenu, vidi [Help\Detaljne upute\Katalozi\](http://ritam.hr/Help/Detaljne_upute/Katalozi/Podesavanje_sustava.pdf)Podešavanje [sustava](http://ritam.hr/Help/Detaljne_upute/Katalozi/Podesavanje_sustava.pdf)
- **Broj:** Broj Izmjene cijena se automatski dodjeljuje
- **Datum:** Datum izrade izmjene
- **Napomena:** Slobodan unos teksta ili odabir iz predloška

<span id="page-1-2"></span>Stavke Izmjena cijena:

- **Šifra:** Šifra artikla, unos obavezan
- **Naziv:** Naziv artikla, unos obavezan
- **Jedinica mjere (J.M.):** Popunjava se automatski iz tablice artikala
- **Količina:** Povlači se s lagera i automatski ispisuje
- **Stara VPCI:** Stari veleprodajni iznos. Izračunava se automatski ( Količina \* VPC )
- **Nova VPCI:** Automatski izračunava veleprodajni iznos ( Količina \* Nova VPC)
- **Razlika:** Automatski izračunava razliku između starog VPCI i novog VPCI
- **Stara VPC:** Veleprodajna cijena, povlači se s lagera i automatski ispisuje
- **Nova VPC:** Unosimo novu željenu veleprodajnu cijenu (Unos obavezan)

### <span id="page-2-0"></span>Više akcija:

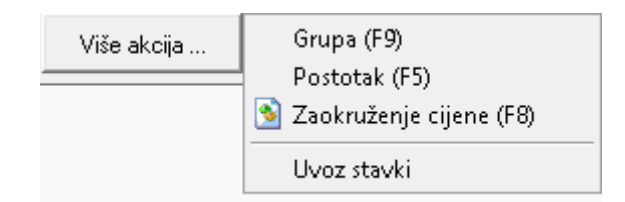

- **Grupa(F9):** Odabirom opcije grupa možemo u stavke dokumenta povući (ili pozvati) određenu grupu artikala.
- **Postotak(F5):** Odabirom opcije postotak možemo unosom postotka mijenjati cijenu svih artikla u dokumentu
- **Zaokruženje cijene(F8):** Odabirom opcije zaokruživanje cijene možemo odrediti na koju decimalu želimo da se cijena artikla zaokruži
- **Uvoz stavki:** Odabirom opcije uvoz stavki otvara nam se prozor u kojem biramo s koje ćemo destinacije napraviti uvoz

#### <span id="page-2-1"></span>Dokument

Dokument o izmjeni cijena prije zaključenja izgleda ovako:

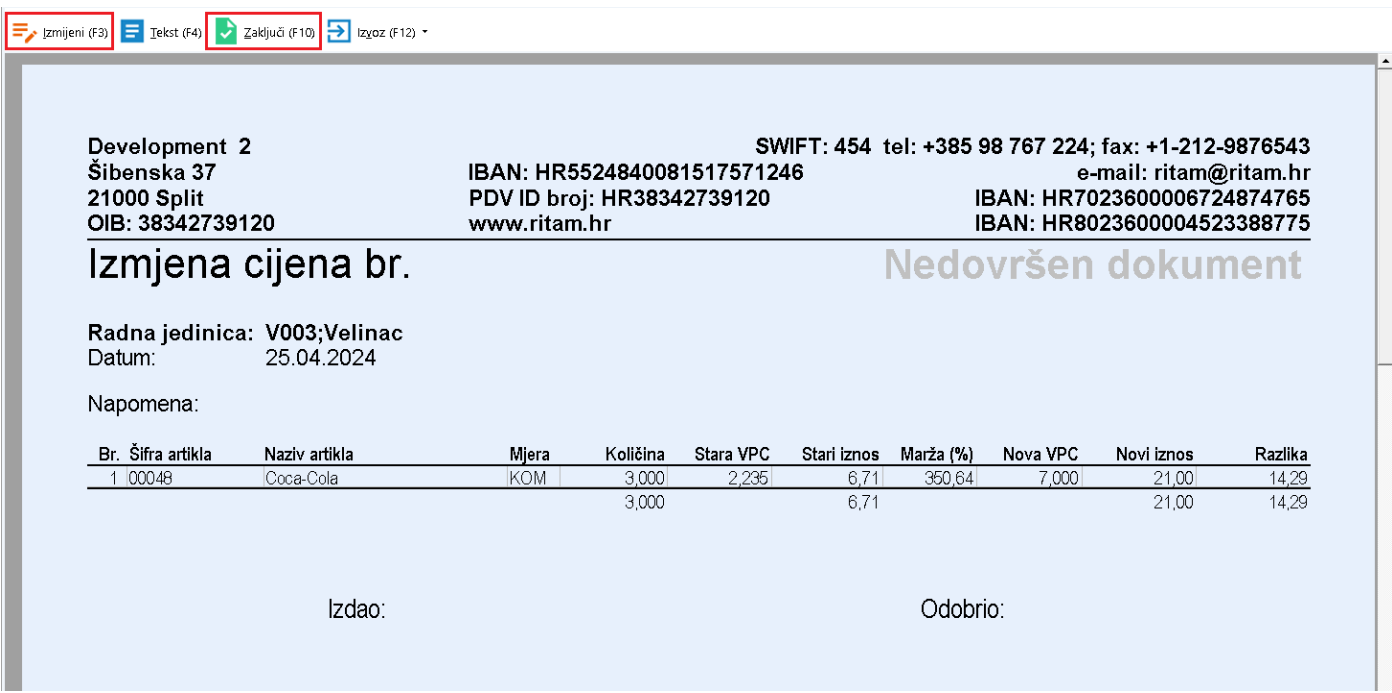

Na dokumentu su označene akcije Izmijeni (F3), kojom možemo mijenjati stavke dokumenta prije zaključenja, te Zaključi (F10) kojom spremamo izmjenu cijena po završetku uređivanja. Akcijom Tekst (F4) možemo unijeti tekst slobodnim unosom ili iz predloška, a akcijom Izvoz (F12) možemo izvoziti dokument u željenom formatu.

Sve zaključene izmjene cijena vidljive su na [Listi izmjene cijena.](#page-3-1)

## <span id="page-3-0"></span>Tražilica

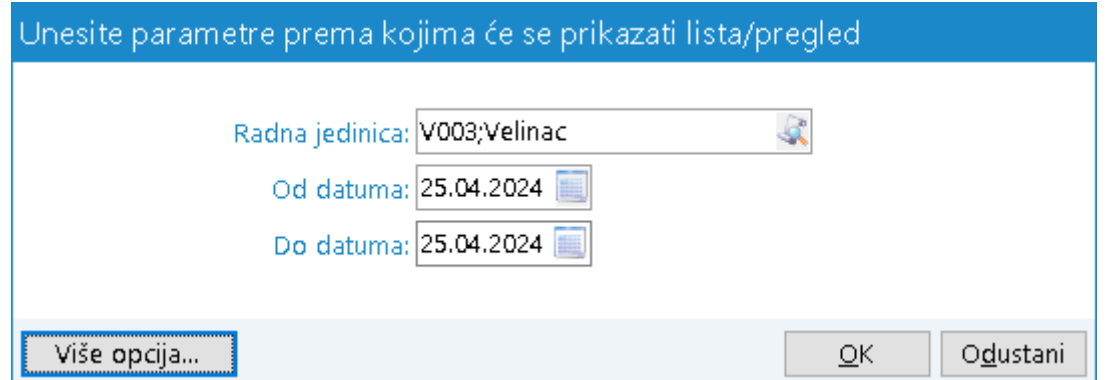

Za pretraživanje liste obavezna su tri polja za unos: Radna jedinica (odabir) i polja Od-Do datuma za određivanje vremenskog perioda izrade dokumenta. Dodatne opcije pretraživanja dostupne su klikom na Više akcija.

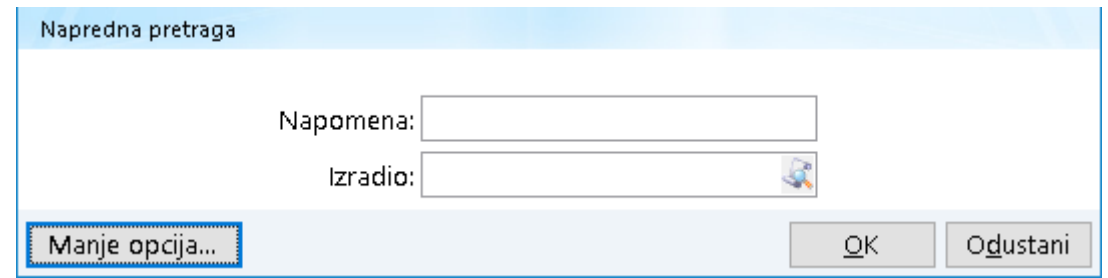

U dodatnim opcijama pretraživanja dva su neobavezna polja za unos: Napomena (slobodan unos) i Izradio (moguć odabir).

#### <span id="page-3-1"></span>Lista

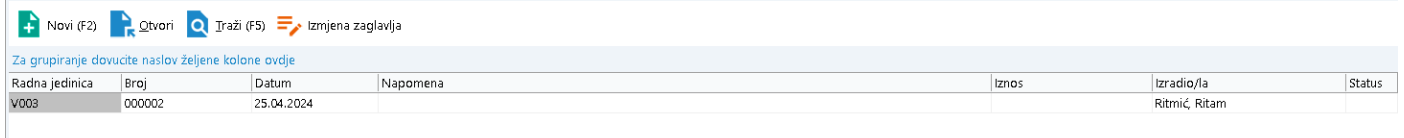

Svi dokumenti izmjena cijena dostupni na Listi izmjena cijena. Akcije na listi su standardne: Novi (F2) otvara novu izmjenu cijena, Otvori otvara trenutno odabrani dokument, Traži (F5) nas vraća na tražilicu, a Izmjena zaglavlja omogućava izmjenu određenih podataka u zaglavlju dokumenta (samo napomena je dostupna za izmjenu).